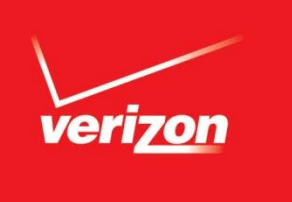

# **Guide to Online Billing, Reporting and Payment for Individually Billed Conferencing Leaders**

Note: This Guide is for conferencing customers who established credit-card billing prior to July 2014 and who continue to use that payment approach.

Verizon Enterprise Marketing July 2014

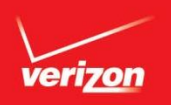

## **Proprietary Statement**

This document and any attached materials are the sole property of Verizon and are not to be used by you other than to evaluate Verizon's service.

This document and any attached materials are not to be disseminated, distributed, or otherwise conveyed throughout your organization to employees without a need for this information or to any third parties without the express written permission of Verizon.

© 2014 Verizon. All Rights Reserved. The Verizon name and logo and all other names, logos, and slogans identifying Verizon's products and services are trademarks and service marks or registered trademarks and service marks of Verizon Trademark Services LLC or its affiliates in the United States and/or other countries. All other trademarks and service marks are the property of their respective owners.

#### **You Have a New Billing Solution,**  verizon **Effective July 2014**

- Verizon upgraded conferencing billing in July 2014, providing expanded online functionality delivered via the Verizon Enterprise Center, Verizon's worldwide customer portal.
- Each conferencing leader having automatic credit card billing was converted to a similar arrangement in the new billing system:
	- You now have your own unique Account Number.
	- Your account and the accounts of other leaders at your company are grouped under a Customer ID to provide a holistic view to your corporate headquarters.
- Functionality previously available in the conferencing Online Invoice Presentation portal (OLIP) has been transitioned to the Verizon Enterprise Center.
	- Invoices generated after 22 July 2014 will not appear in OLIP.
	- OLIP will remain available until mid 2015.
- Beginning with invoices dated 22 July 2014, you must use the Verizon Enterprise Center to view your invoices and details of your conferencing charges.
	- When you use conferencing services, an invoice will automatically be posted to the Verizon Enterprise Center.
	- After you register as a Verizon Enterprise Center user, you will receive an email notice of each new invoice.

#### **Managing Your Billing and Credit Card**  verizon **Payment Information**

- Use the **Verizon Enterprise Center** to manage your billing and monitor your conferencing costs:
	- As a Verizon Enterprise Center user, you can:
		- Navigate an interactive online invoice, viewing charges for all your conferences.
		- View, download, and print images of paper invoices.
		- Download conferencing detail files containing all charges on a specific invoice.
		- Select from over 30 reports to help you monitor your conferencing charges.
	- To assist you in using the Verizon Enterprise Center, your company has a Point of Contact (POC) Administrator who can:
		- View your and all other leaders' invoices, as well as download files of conferences and run reports on billing details in the Verizon Enterprise Center.
		- Establish a Verizon Enterprise Center user ID for you.
- Continue to use **www.mymeetings.com/ups** to manage your credit card information.

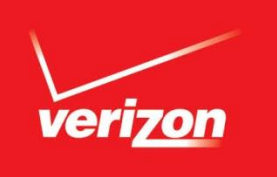

## **Viewing Your Invoice, Conference Details and Running Reports in the Verizon Enterprise Center**

Use the Verizon Enterprise Center to manage your conferencing billing and reporting. Use www.mymeetings.com/ups to manage your credit card information.

#### **Registering for the Verizon Enterprise**  verizon **Center**

- You must have a Verizon Enterprise Center user ID and password and must be authorized to view your account.
- If you received an email from Verizon in July providing pre-registration instructions, follow those directions to establish your Verizon Enterprise Center access.
- If you did not receive a pre-registration email or deleted it without taking action, contact the person at your company who has POC Administrator rights, typically the person who assisted you with OLIP access in the past.
- If your POC Administrator is not able to help or if you have other questions, send an e-mail to Conferencing Customer Relations at customerrelations@mymeetings.com.

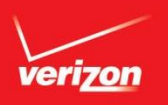

## **Signing on to the Verizon Enterprise Center**

Worldwide Site About Us Contact Us Sign In / Register

Q

#### **Go to http://www.verizonenterprise.com to sign onto the Verizon Enterprise Center.**

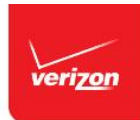

Industries Solutions & Products Support

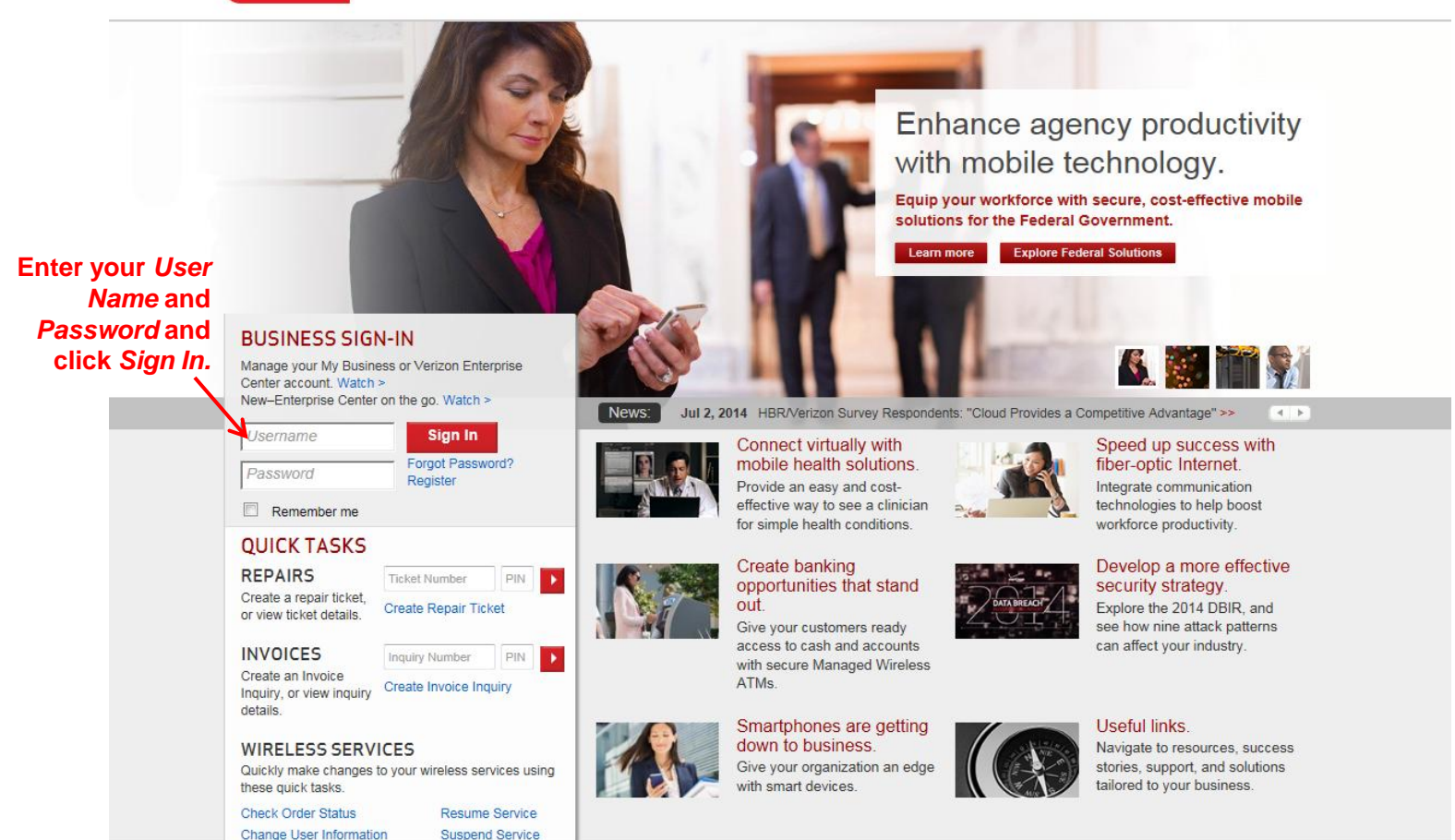

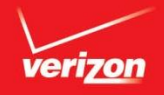

## **Invoices Home Screen: Overview**

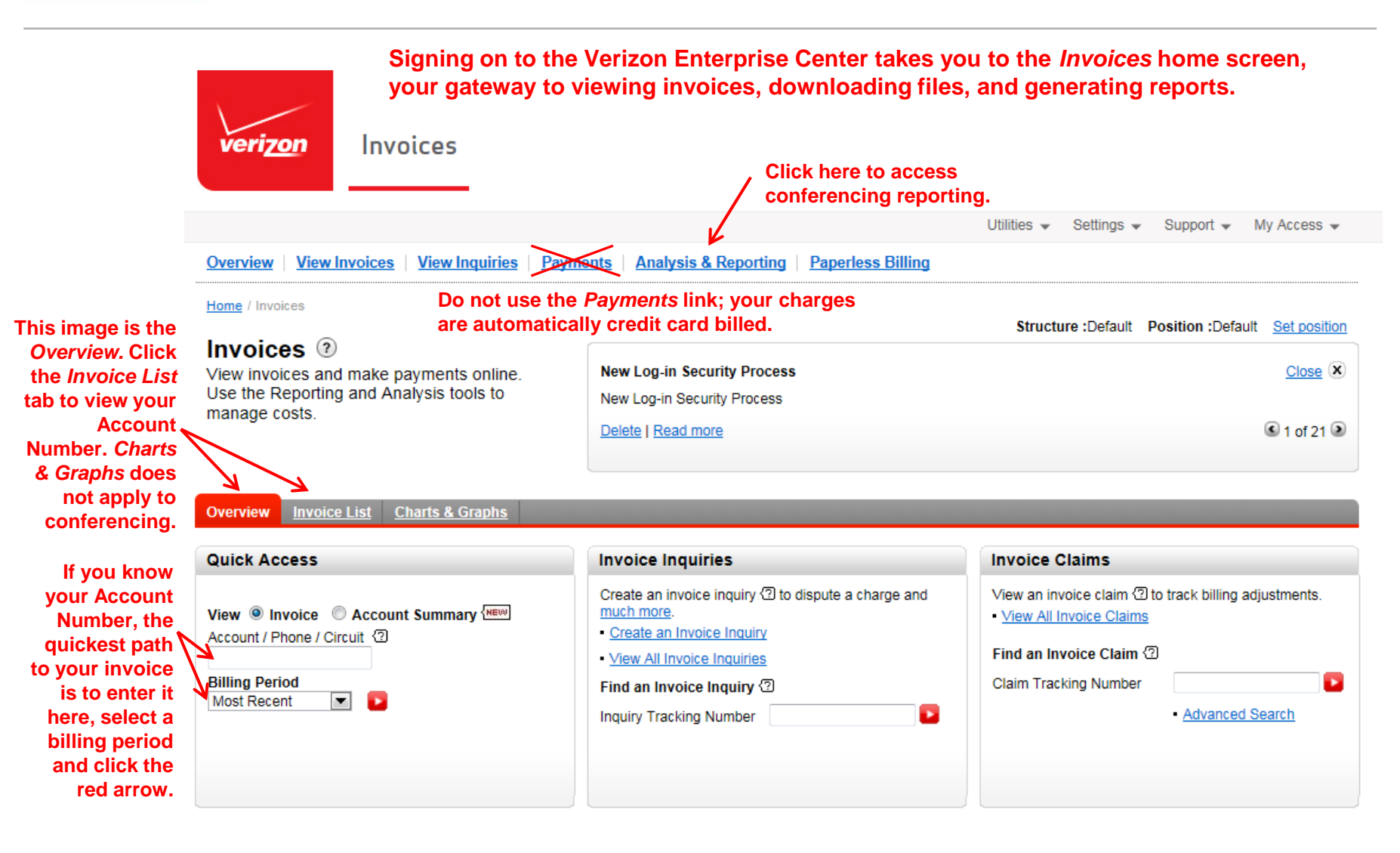

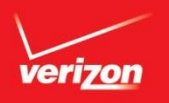

## **Invoices Home Screen: Invoice List**

**Clicking** *Invoice List* **on the** *Invoices* **home screen displays your account number and related information. You can skip this screen and open a specific invoice by entering your Account Number and selecting a billing period on the** *Overview* **tab as seen on the preceding page.** 

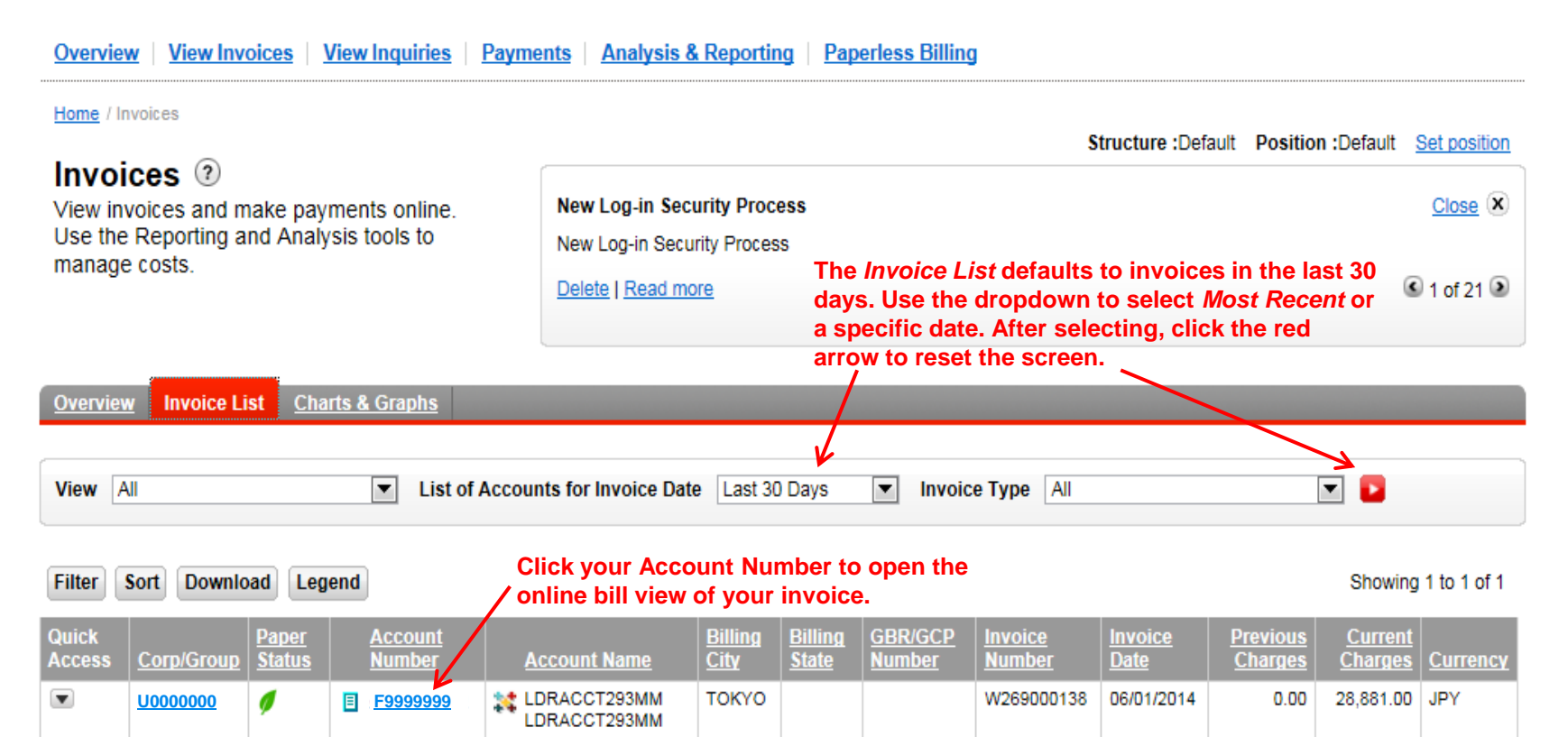

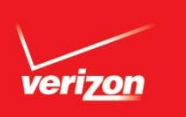

### **Interactive Online Bill: Invoice Summary Screen**

**Entering your Account Number on the** *Invoices Overview* **screen or selecting your account from the** *Invoice List* **opens your interactive online bill view to the** *Invoice Summary* **screen. This screen summarizes total billed charges and includes convenient hyperlinks to enable you to drill down to details of your conferences. Navigation links at the left provide quick access to related billing functions.** 

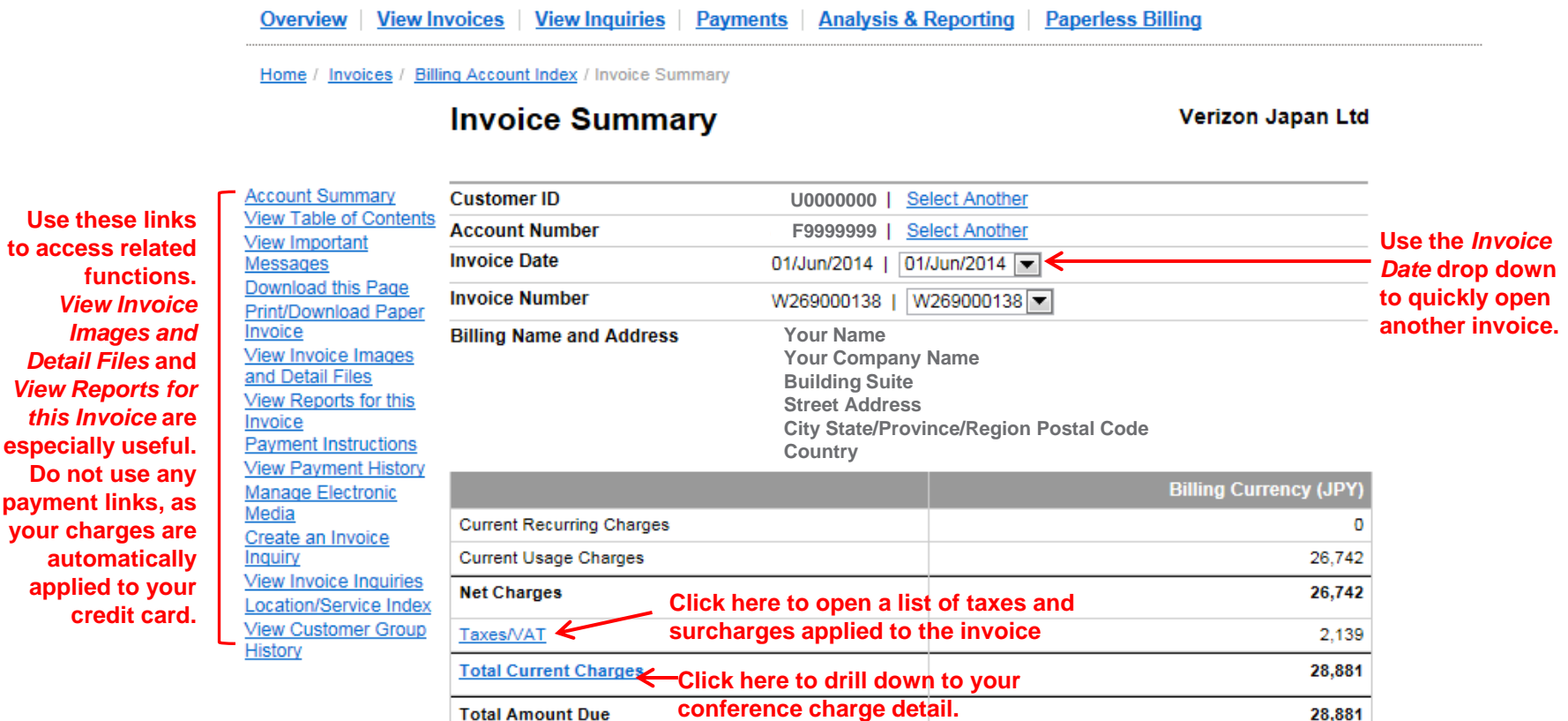

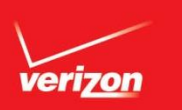

### **Interactive Online Bill: Location/Service Index**

**Clicking the** *Total Current Charges* **hyperlink on the** *Invoice Summary* **screen opens the** *Location/Service Index* **which summarizes the charges for each conferencing product that you used during the billing period. Each product name is a hyperlink to open details about your conferences.**

Home / Invoices / Billing Account Index / Invoice Summary / Location/Service Index

#### **Location/Service Index**

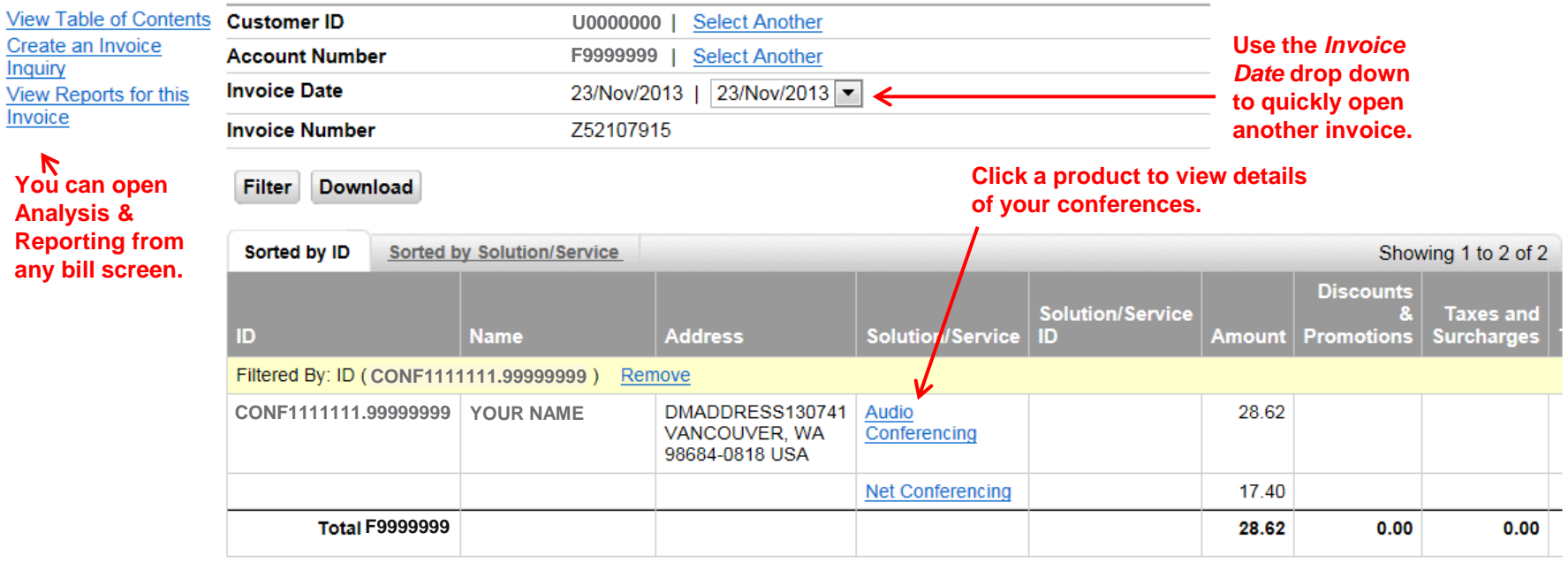

 $\left| \cdot \right|$ b.  $\,$  HI

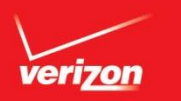

### **Interactive Online Bill: Conferencing Charge Summary Screen**

**Clicking a product on the** *Location/Service Index* **opens a screen itemizing conferences using that product. Each confirmation number is a hyperlink to open further details about one specific conference. The example below is Audio Conferencing; Net and Video Conferencing have similar screens.** 

#### **View Table of Contents Customer ID Select Another U0000000** Create an Invoice **Account Number F9999999** Inquiry **Invoice Date View Reports for this** 23/Nov/2013 | 23/Nov/2013 -**Invoice Invoice Number** Z52107915 **Download Conferencing CONF1111111.99999999 Detail Download Tax Detail Leader Name and Address** DMNAME011468623 **Download Product** DMADDRESS130741 **Detail** VANCOUVER, WA 98684-0818 USA **Click any underlined column heading to sort conferences. Examples: click Filter** Sort **Download** *Conference Date* **to sort by date, or click any charge column to sort by amount. Conferencing Charges** Taxes and Surcharges **Discounts** Conference **Customer Service Exchange Usage Feature** and **Taxes and Confirmation Number Date** Reference Level **Participants Minutes** Rate **Charges Charges Promotions** Surcharges **Click any**  $\rightarrow$  **F7803396** 10/Oct/2013  $\overline{0}$  $\bf{0}$  $0.00$  $0.00$ **DEPT 123** Instant **Confirmation**  Meeting **Number to**  $\rightarrow$  IF7803397 30/Oct/2013 **DEPT 123**  $\overline{4}$ 174 2.51  $0.00$ 0.85 Instant Meeting **open details**  for a specific  $\rightarrow$  **F7803398**  $\overline{2}$ 124 26.11  $0.00$ 8.97 08/Oct/2013 **DEPT 123** Instant Meeting **conference. Total** 28.62  $0.00$ 9.82 **CONF1111111.99999999**

**Audio Conferencing** 

 $\blacktriangleleft$ 

 $\mathbb{R}$ 

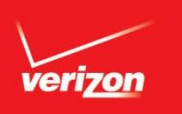

#### **Invoice Images and Detail Files: Selection Screen**

**Clicking the** *View Invoice Images and Detail Files* **link on the** *Invoice Summary* **screen (see page 10) opens the** *Select Historical* **screen, which is your path to three types of information:**

*1. Invoices* **- view, print and download PDF images of invoices.**

**Select Historical** 

- **Summary Account U0000000 Billing Account F9999999**
- *3. Invoice Detail Records* **- download and export a file of all charges on an invoice (available only with Europe and Asia-Pacific invoices).**

*2. Conferencing Detail Records -* **download and export a file of all conferences.**

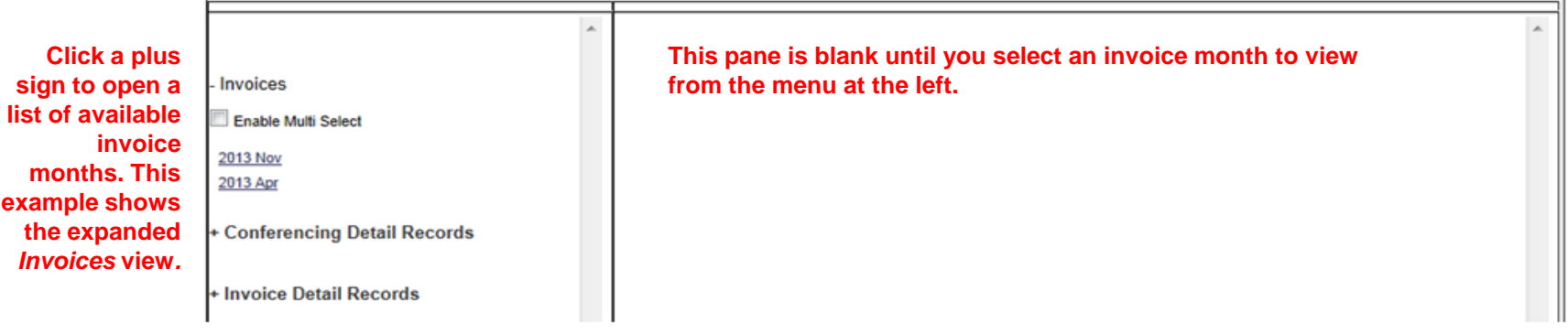

#### **Select Historical**

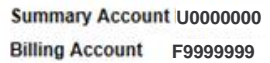

#### **Selecting an invoice month at the left opens a list of invoices dated any day of the selected month in the pane at the right.**

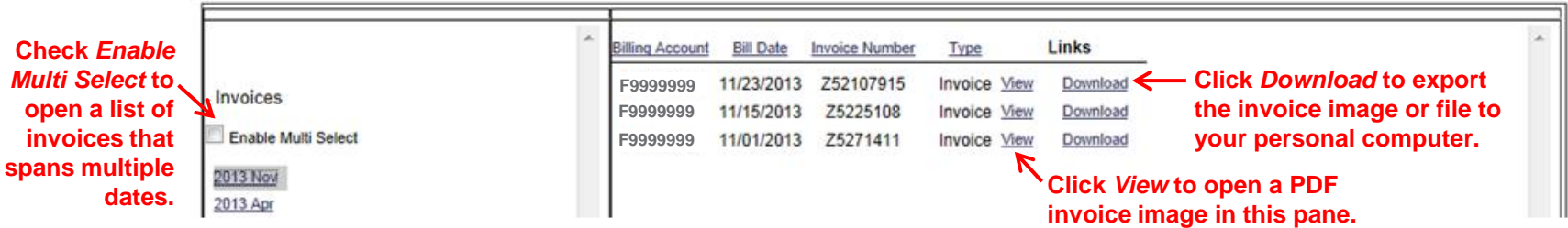

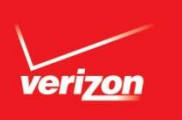

### **Invoice Images and Detail Files: PDF Image of Paper Invoice**

**Clicking** *View* **for a specific invoice on the** *Select Historical* **screen opens a PDF view of a paper invoice in the right-hand pane. Scroll through the invoice pages, or use the bookmarks at the left to move to specific pages.**

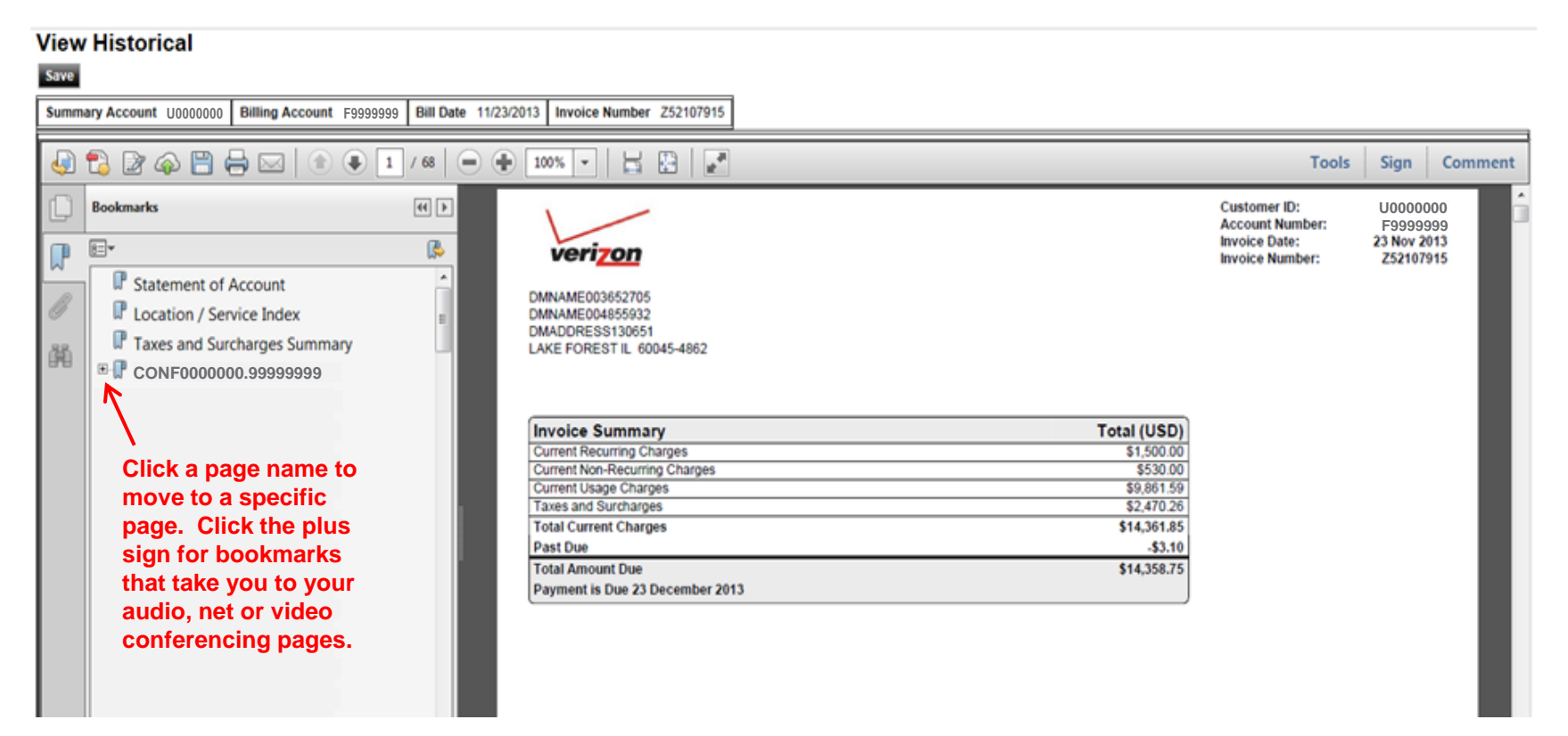

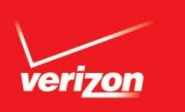

### **Conferencing Reporting: Analysis & Reporting Home Screen**

**You may find that the interactive bill view described on the previous pages provides sufficient information to manage your conferencing costs. Additionally, you have over 30 conferencing reports in six categories available in the Verizon Enterprise Center** *Analysis & Reporting* **section**.

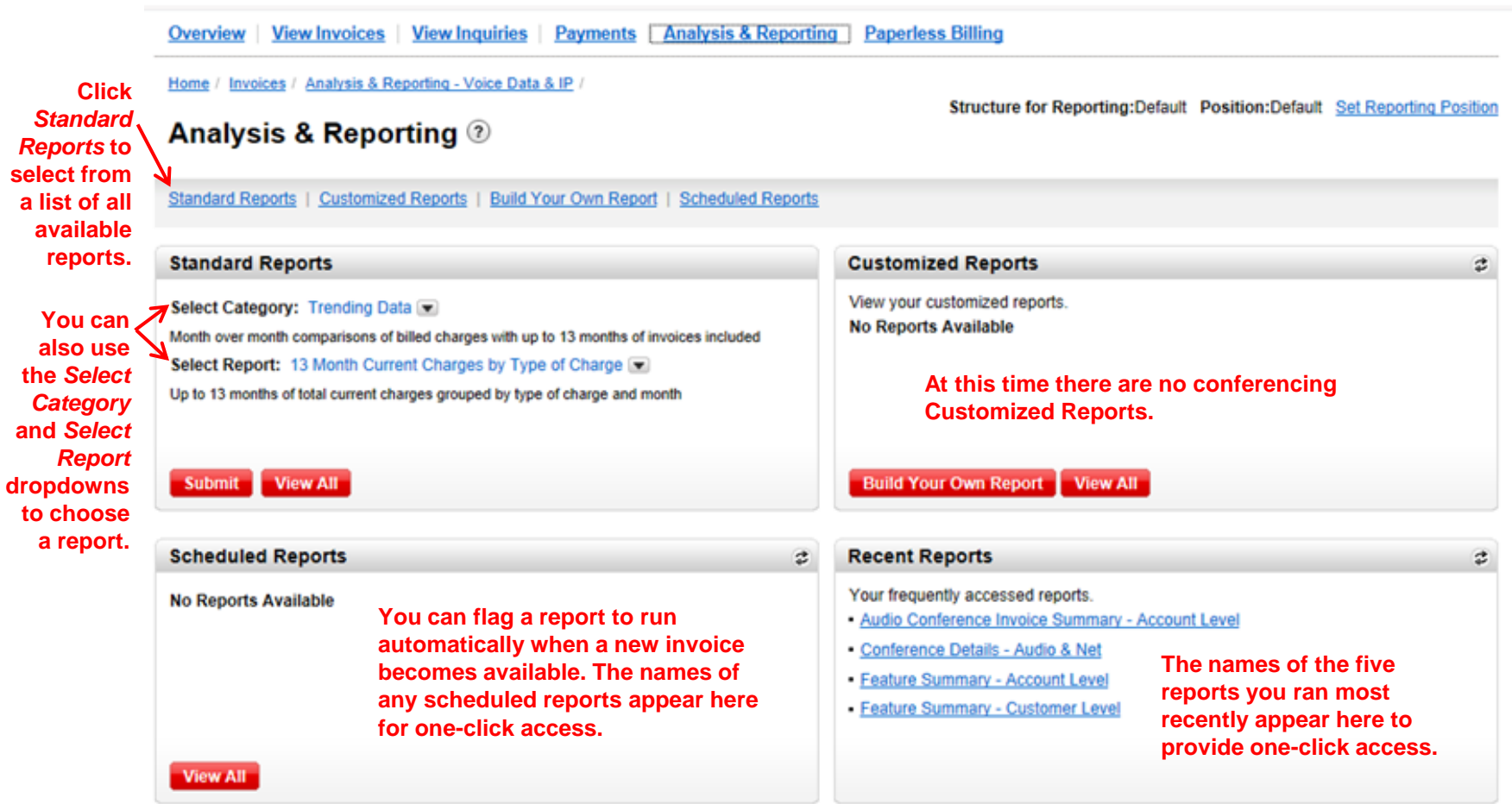

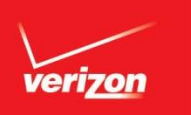

### **Conferencing Reporting: Standard Report Selection Screen**

**Clicking** *Standard Reports* **on the** *Analysis & Reporting* **home screen opens a list of all available reports. Use the** *Category* **drop down to limit the list of reports to a specific conferencing category. The example below shows the screen with the**  *Conferencing – Downloadable Reports* **category selected.**

#### **Analysis & Reporting 2**

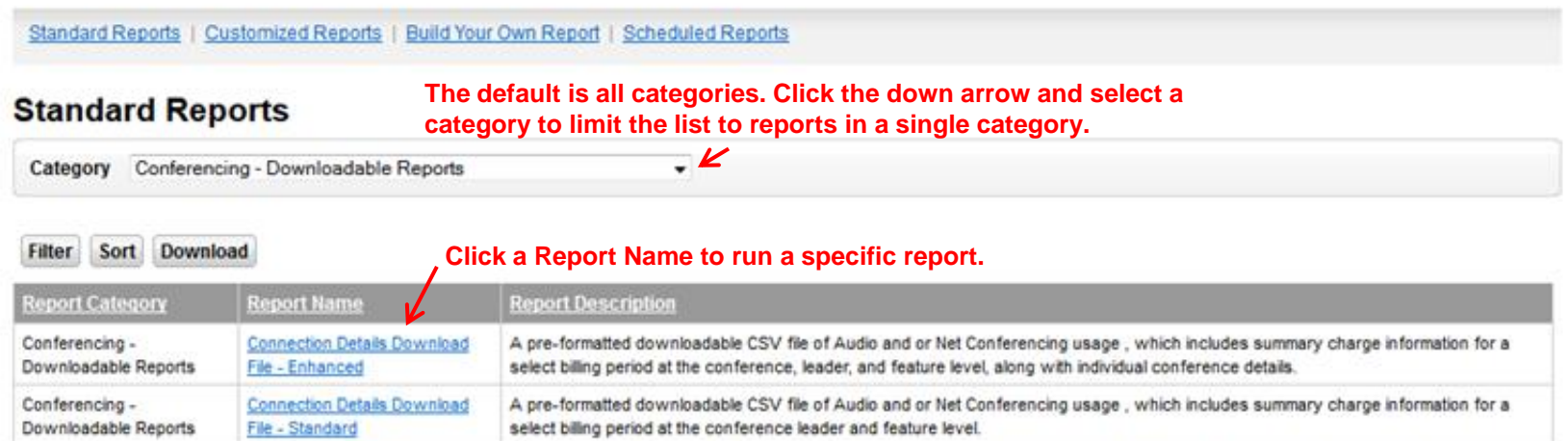

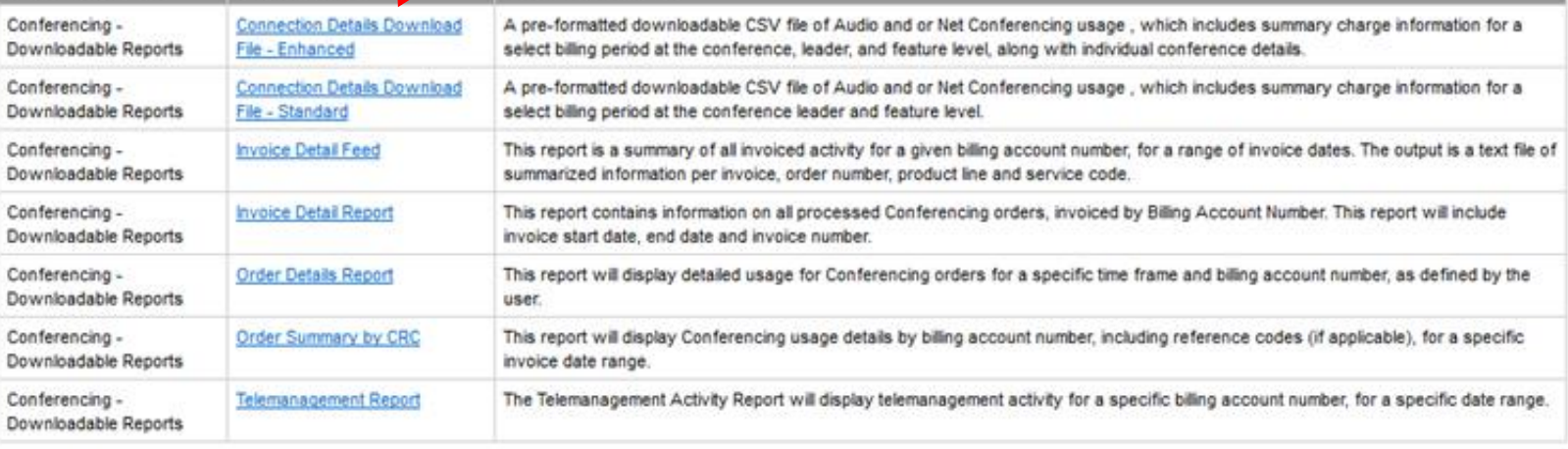

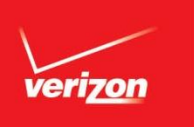

### **Conferencing Reporting: Report Preview Screen**

**Clicking a report name on the** *Standard Reports Selection* **screen opens a preview screen where you can refine the report and confirm that the report's information meets your needs. The example below is the** *Feature Summary* **report. All reports have similar preview screens.**

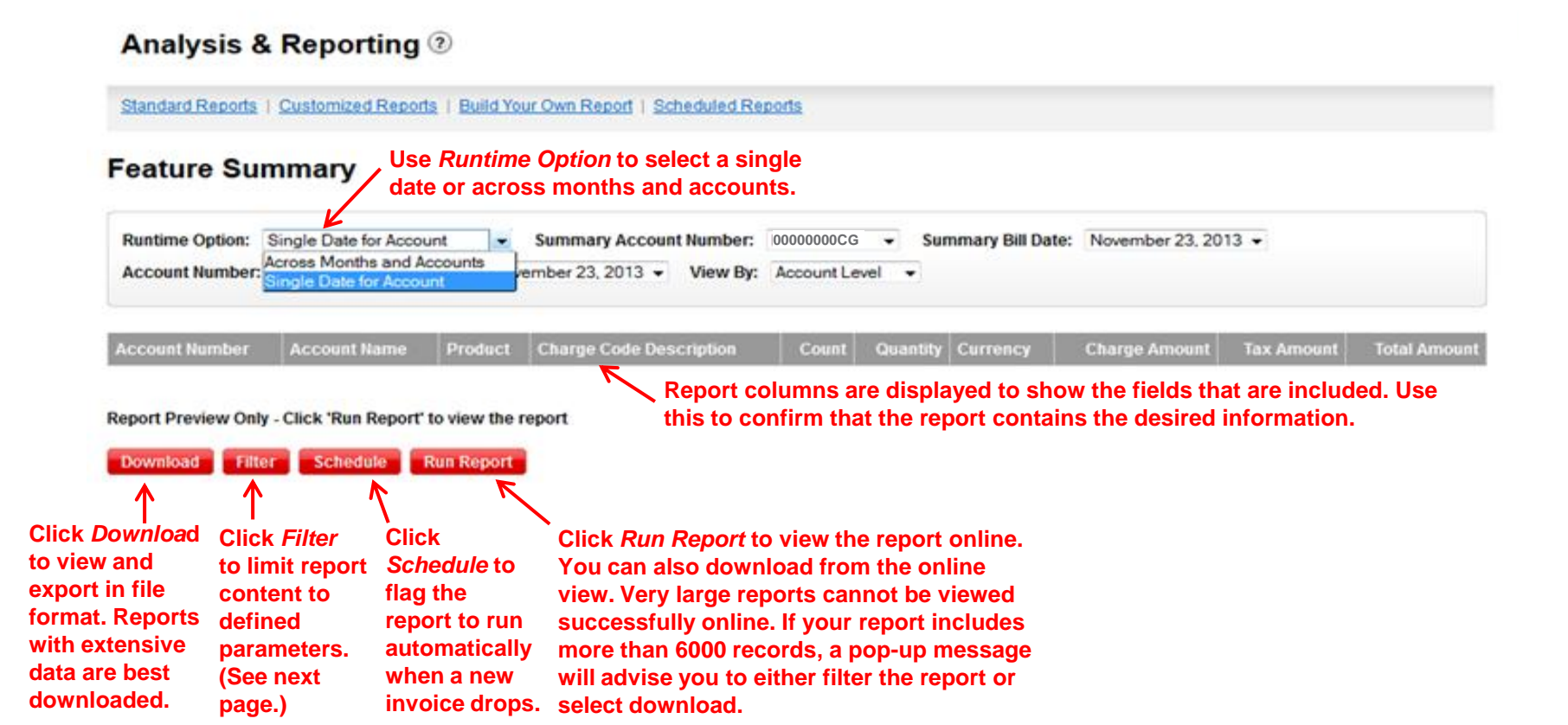

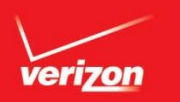

## **Conferencing Reporting: Filtering a Report**

**Clicking** *Filter* **on the Report Preview Screen opens a pop-up showing the fields in the report. Enter field values to define specific filters. Only reports having a large number of fields include filtering. This example is the Audio Conferencing Summary report.** 

**Date to filter on** 

#### Analysis & Reporting 2

Standard Reports | Customized Reports | Build Your Own Report | Scheduled Reports

#### **Audio Conference Summary**

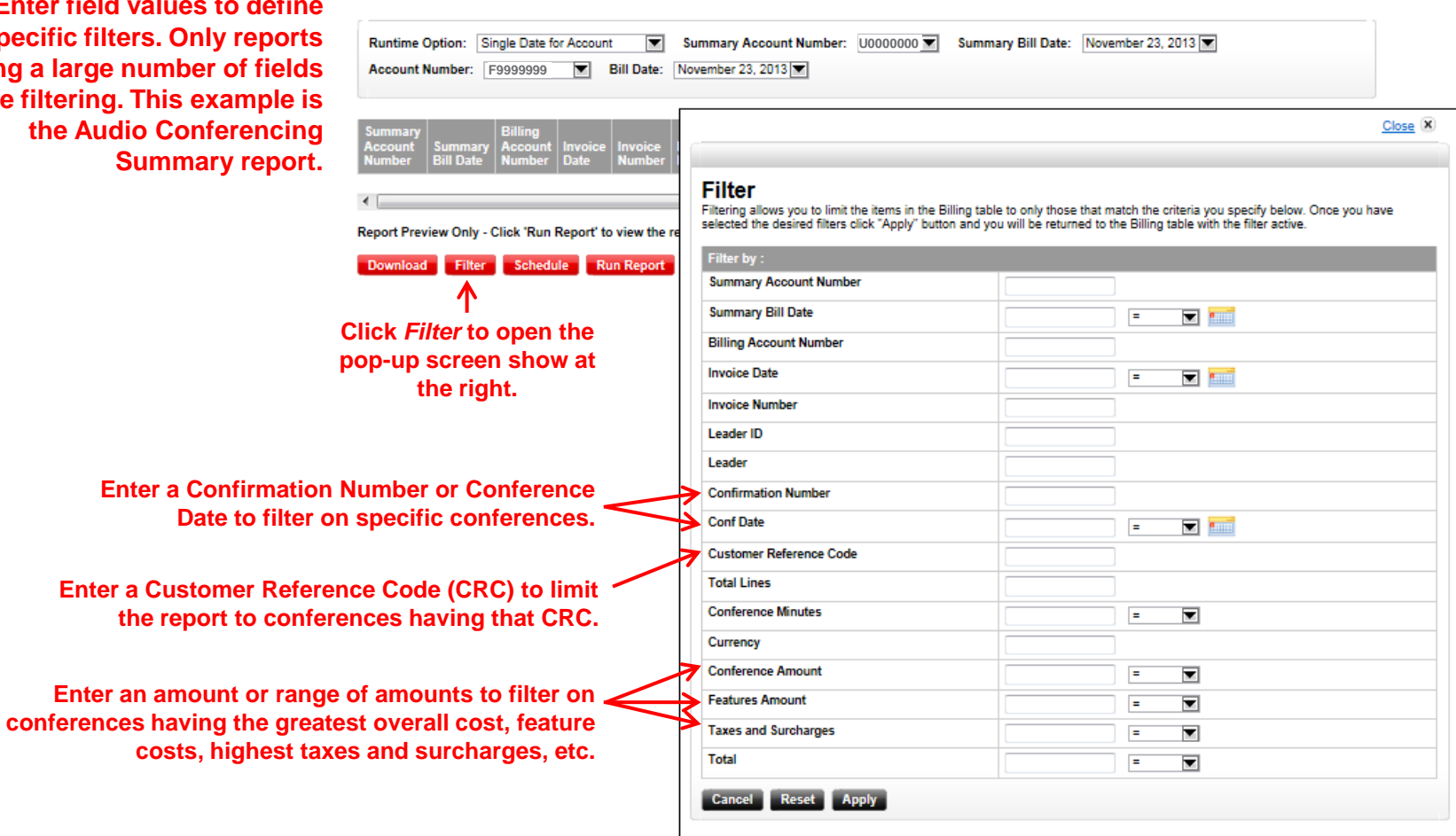

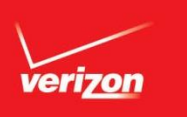

#### **Conferencing Reporting: Online Report View**

**Clicking** *Run Report* **from the Report Preview screen opens an online view of the report. The** *Feature Summary – Account*  Level example below is just one of over 30 available reports. This report is in table format; other reports include charts **and graphs as appropriate. A report containing a large amount of data cannot be viewed online. If you select** *Run* **and your report will not display well, a pop up will open advising you to either filter the report or download it.**

#### **Analysis & Reporting**

Standard Reports | Customized Reports | Build Your Own Report | Scheduled Reports

#### **Feature Summary - Account Level**

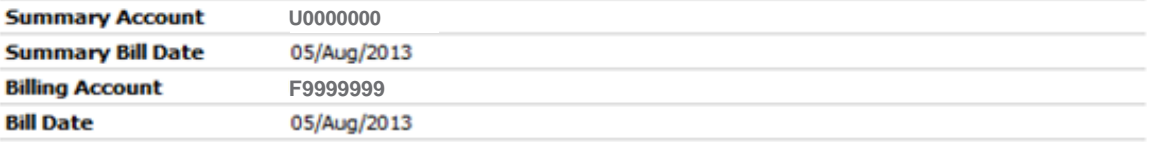

#### Download

Showing 1 to 7 of 7

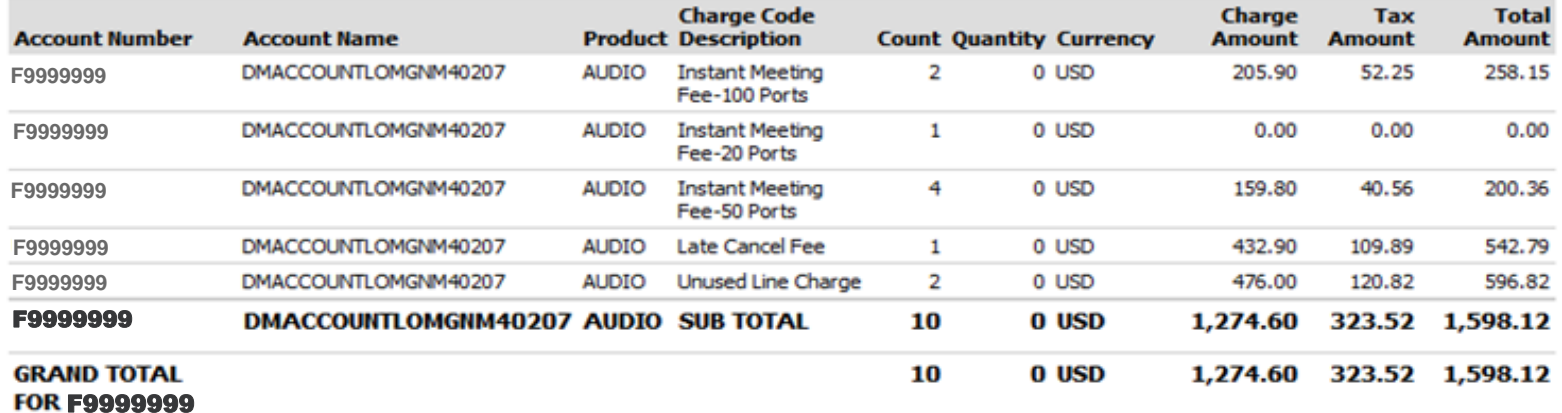

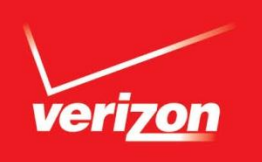

## **Managing Your Credit Card Payments**

Although you view your invoices and run reports on your conferences in the Verizon Enterprise Center, you manage your credit card payments at www.mymeetings.com/ups.

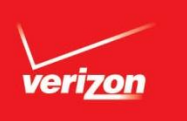

**Your conferencing charges are automatically applied to the credit card on file for your account. If you need to update your credit card information on file, go to www.mymeetings.com/ups and log in***.*

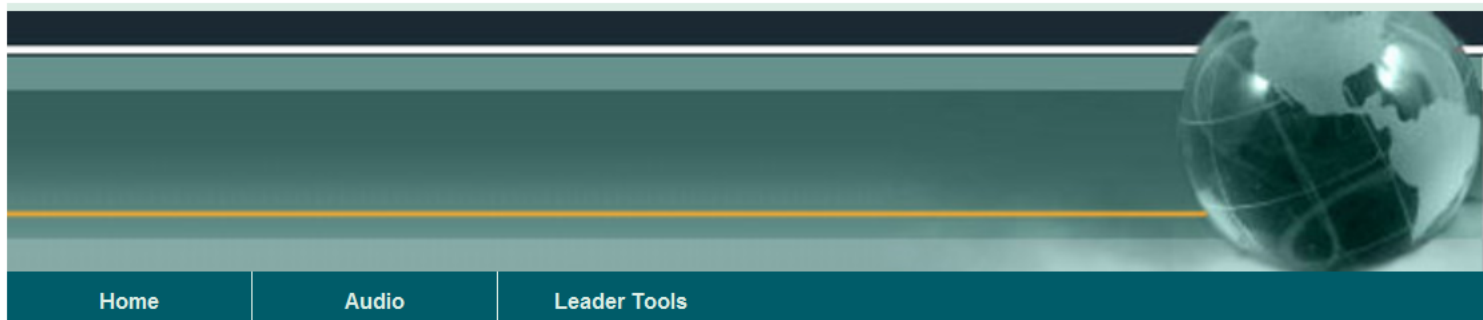

#### Welcome to the UPS Audio Conferencing Center

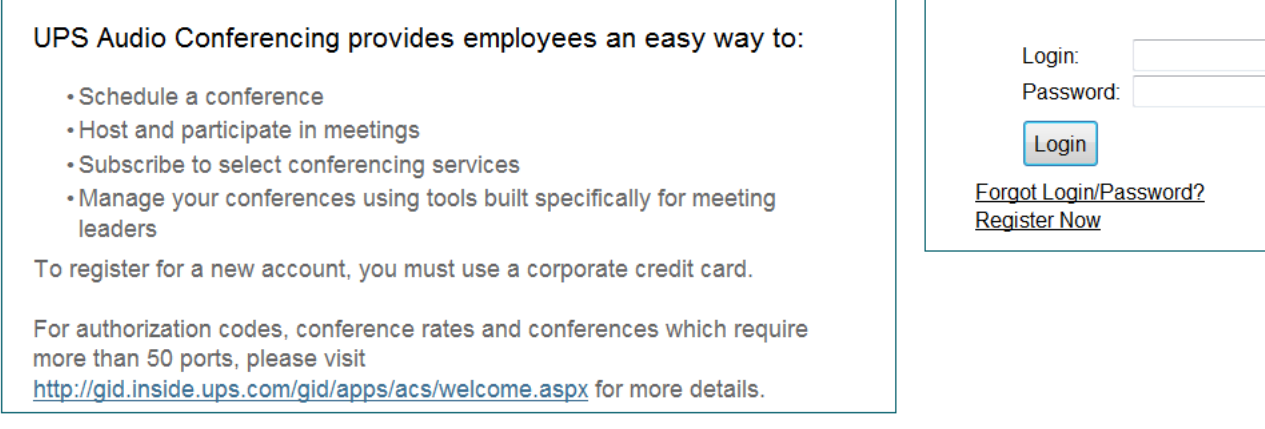

**Reservation Numbers** 

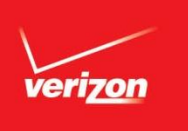

**After entering your** *Manage My Meetings* **login and password, you will be taken to the** *Manage My Meetings* **home screen. You will then need to click the** *My Identity* **tab to access your credit card detail.**

**NOTE: If you have not set up a** *Manage My Meetings* **login and password, please contact Reservations for assistance.**

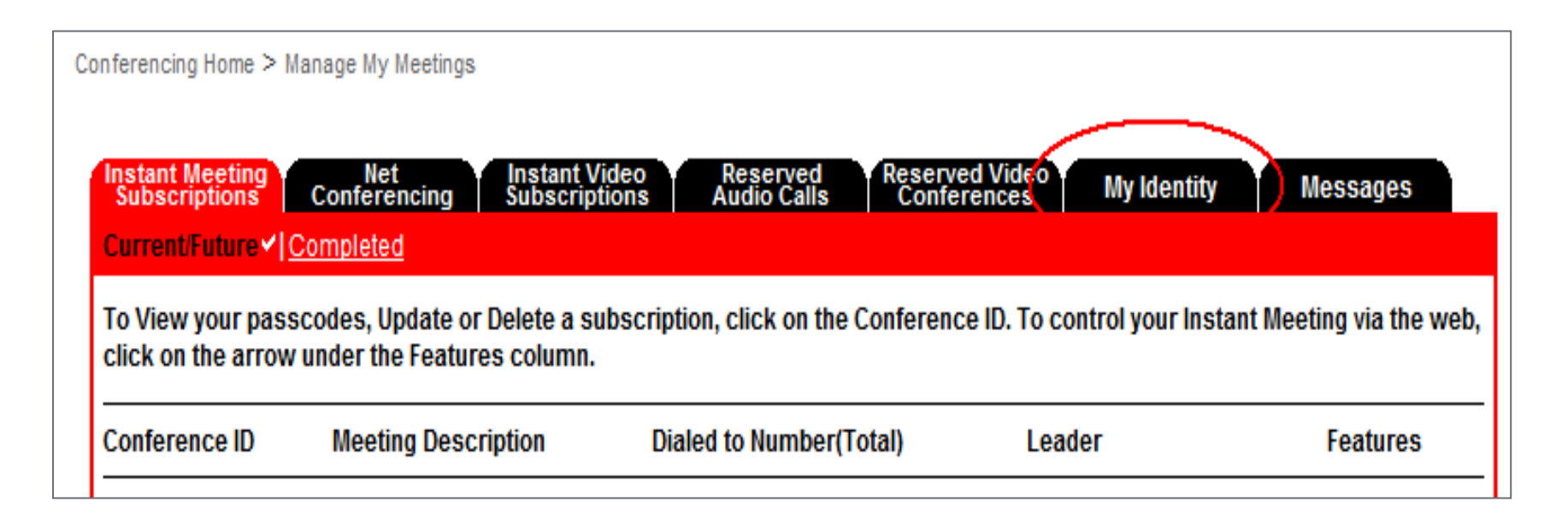

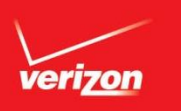

**Clicking the** *My Identity* **tab opens a screen displaying your information as stored in the system. Click** *Please click here to update your credit card information* **to open a screen where you can edit your information.**

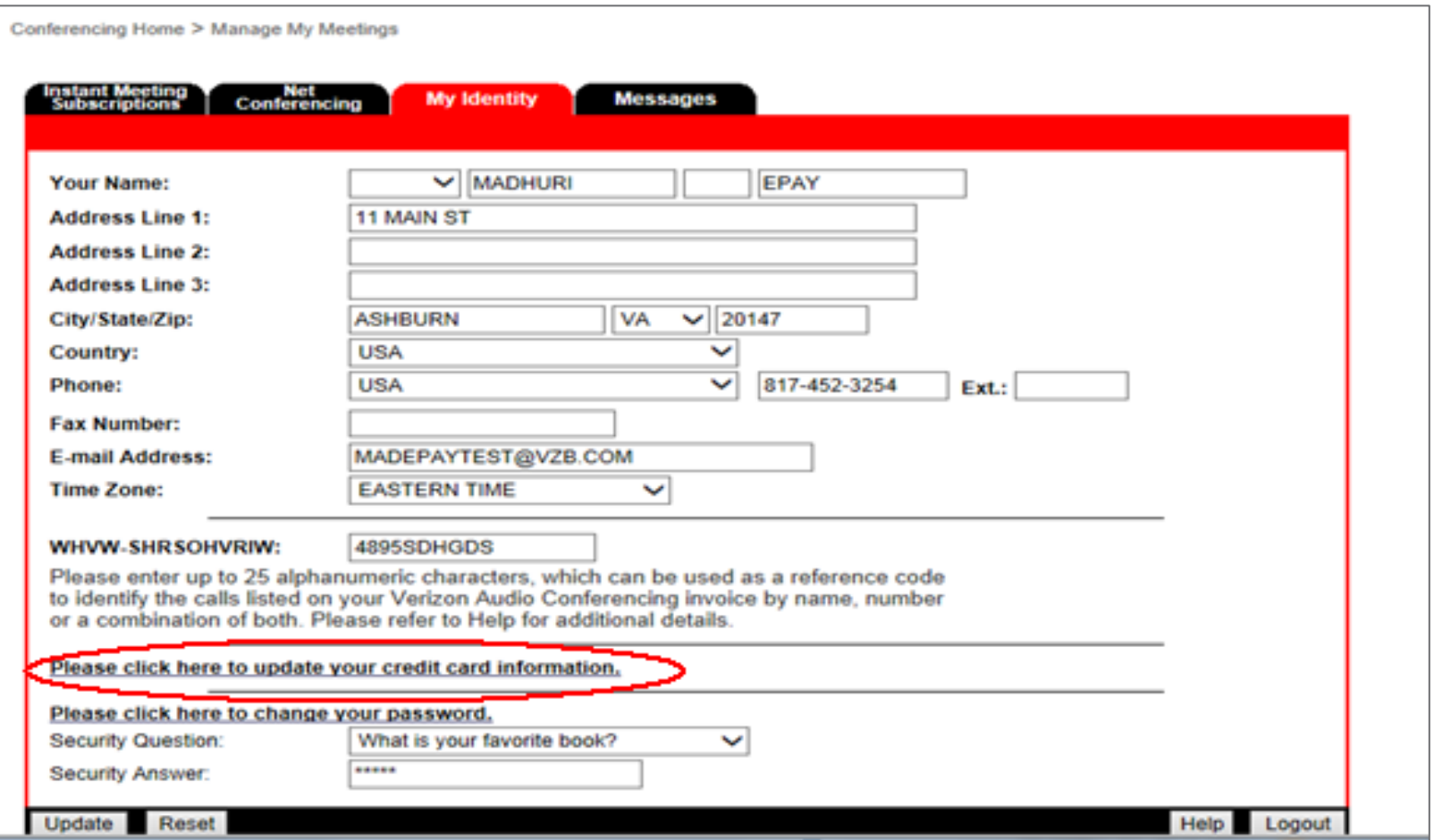

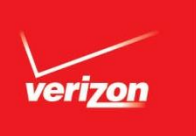

**On the** *My Credit Card Information* **screen, edit the fields as needed to update your card information, and click** *Proceed.*

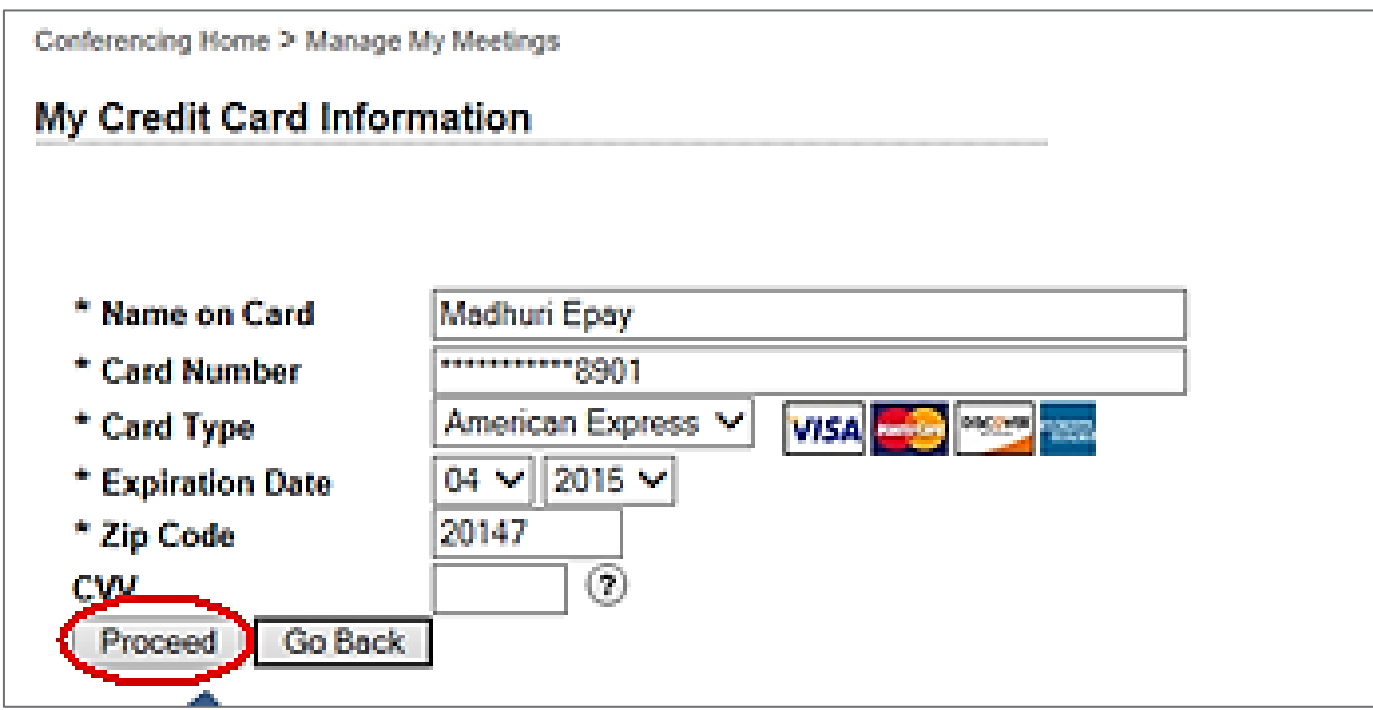

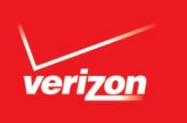

**After successfully updating your credit card details, you will receive an on-screen confirmation of the update. Click** *Proceed* **to complete the final step of the update and return to the** *My Identity* **profile.**

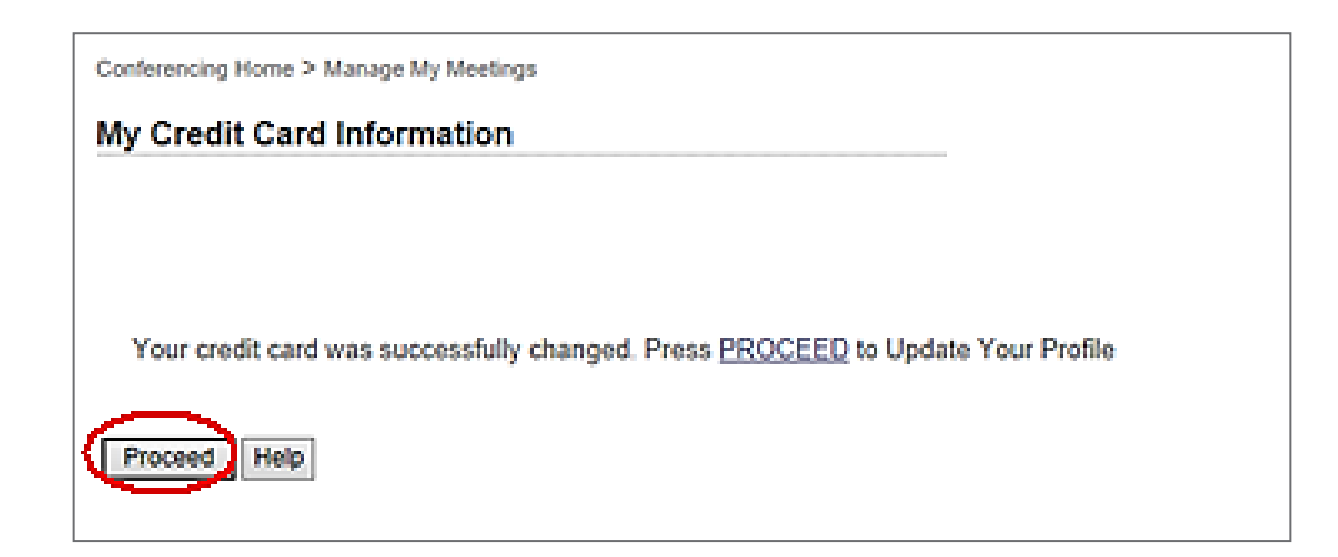